Apple TV Connection Instructions

> Using your iPad with the Smart Board Projectors

> > Chris Young

## **History**

With the advent of non‐PC tablets and the Bring Your Own Device (BYOD) movement, it became apparent that connectivity is required for the projection screens in the Street Level Classroom and Conference Room.

Because of its dominate market share, an Apple tablet was chosen as the primary client that the Library could afford to support.

## **Setting up the connection**

First, turn on the projection and chose HDMI as the source

There is a special wireless network setup to handle the traffic between the iPad and the projector. This network is only available around the projectors and is called "AirPlay" after the iPad feature that allows for this feature.

To attach to this network, select the Settings App and go to WiFi.

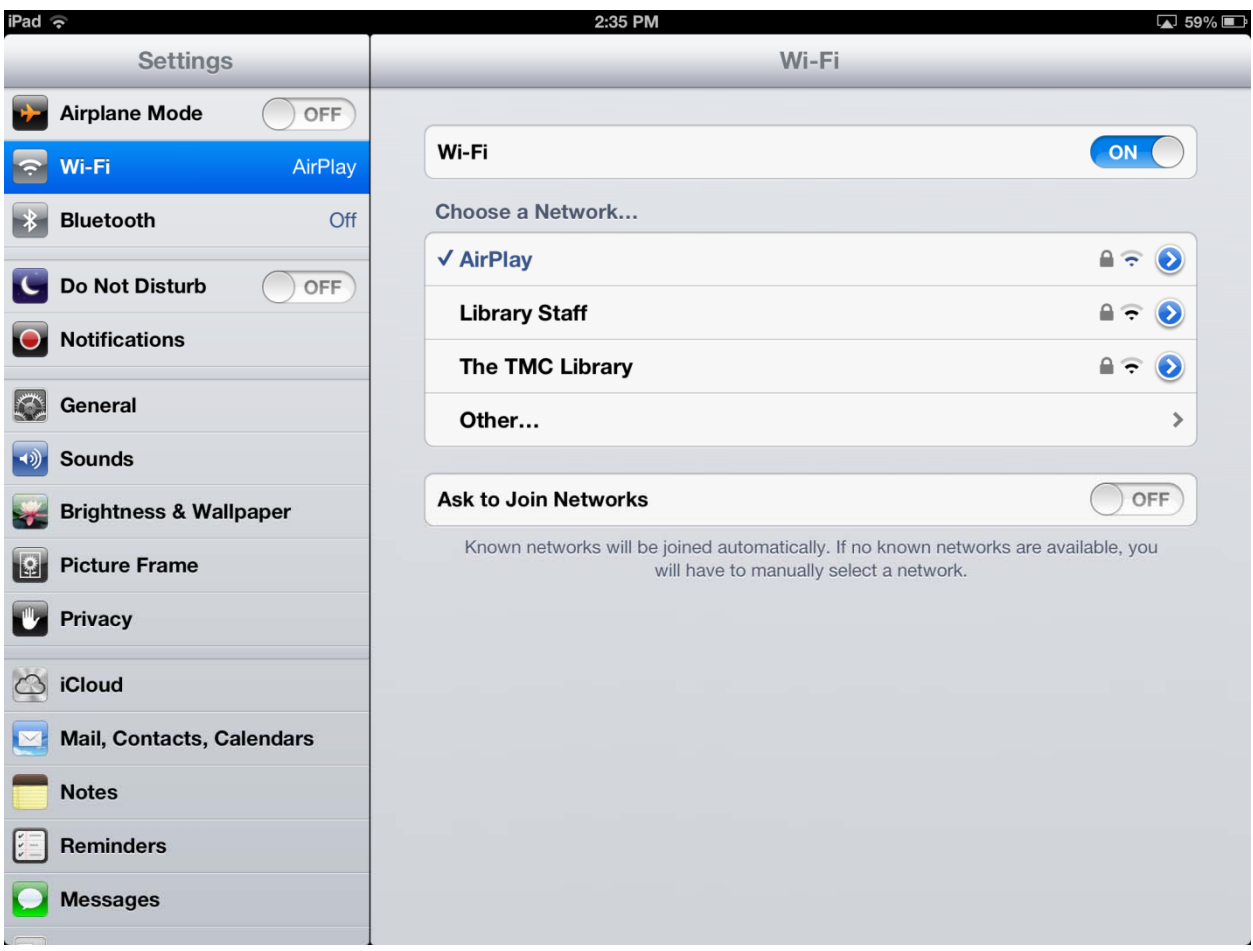

The first time you connect, you will be asked to enter a password. The password is *in\$tructi0n@l* . All letters are lower case and the letter after the second "t" is a zero.

Once you are attached to that network, minimize the Setting app by hitting the home button (the round indented area near the edge on one of the sides) on the iPad

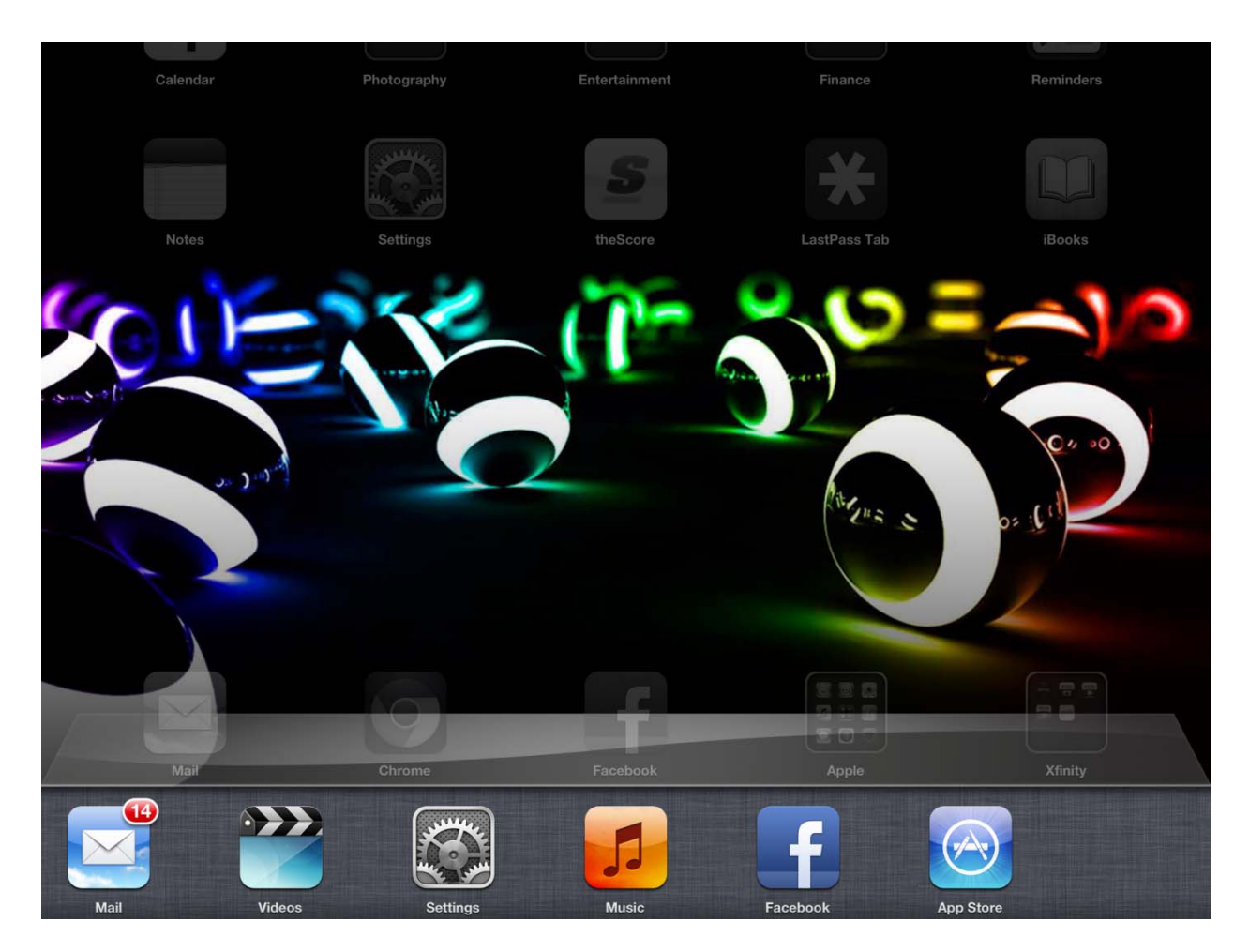

To connect to the projector, double press the home button and slide the active apps bar to the left (by swiping right) until you see the following controls at the bottom of the screen

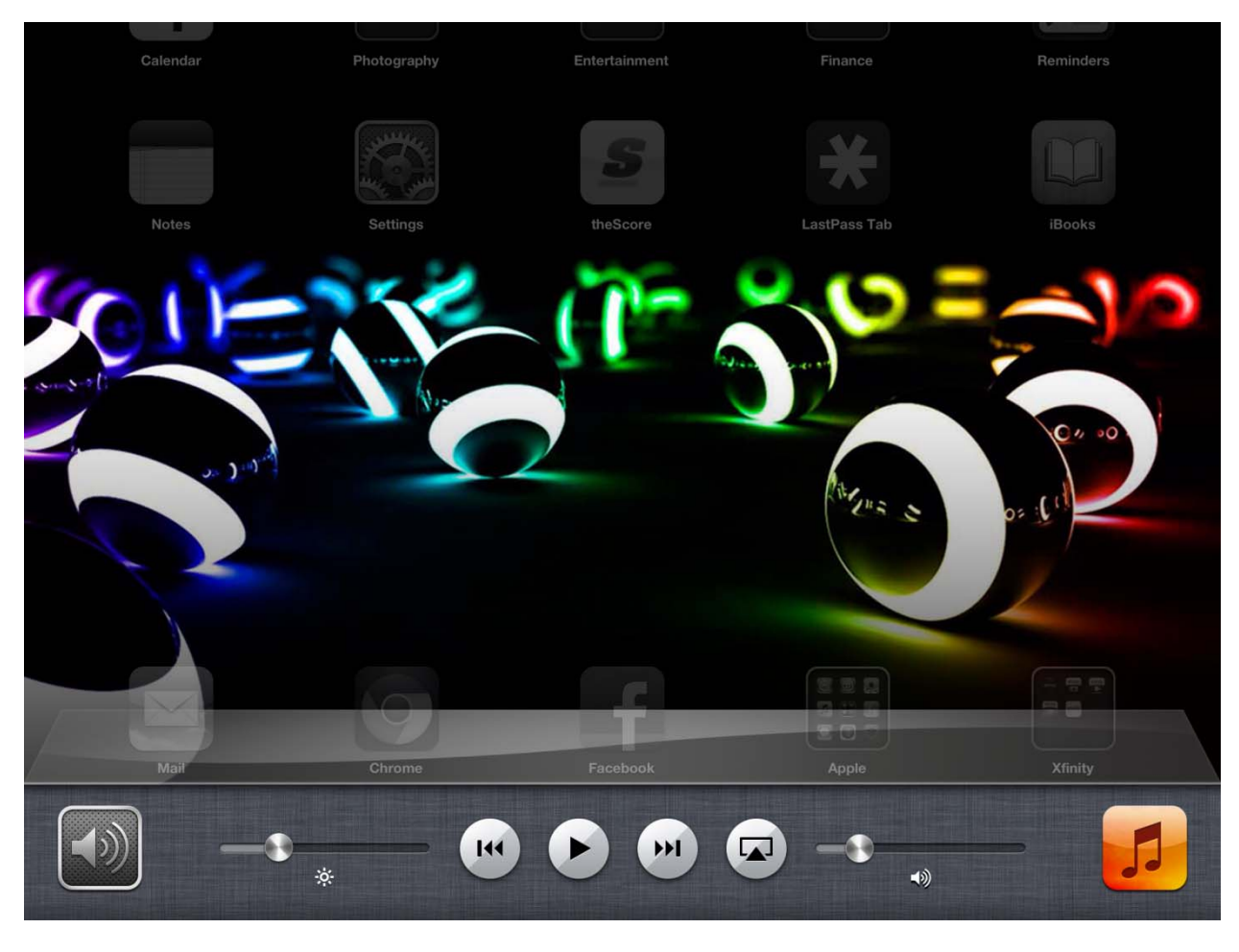

By pressing the button just to the left of the right hand slider **1999** will produce the following options window.

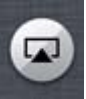

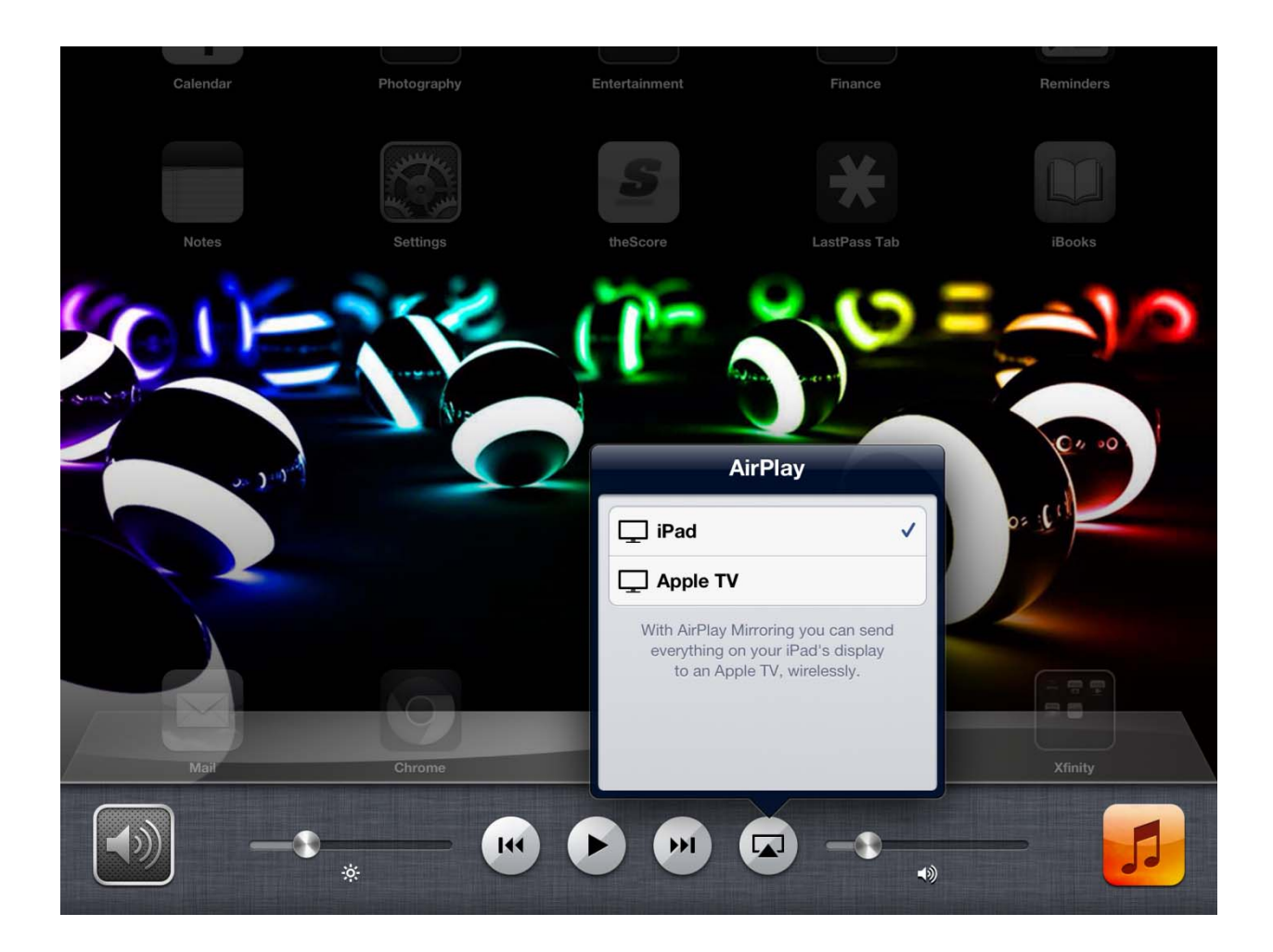

## In this example, the generic, "**Apple TV**" is used. For the Street Level Classroom select "**TMCL Class Rm.**" and for the conference room, select "**TMCL Conf. Rm.**"

Selection Apple TV will open yet another option, whether to show image on the projector alone or also mirror and allow control of the iPad from the tablet.

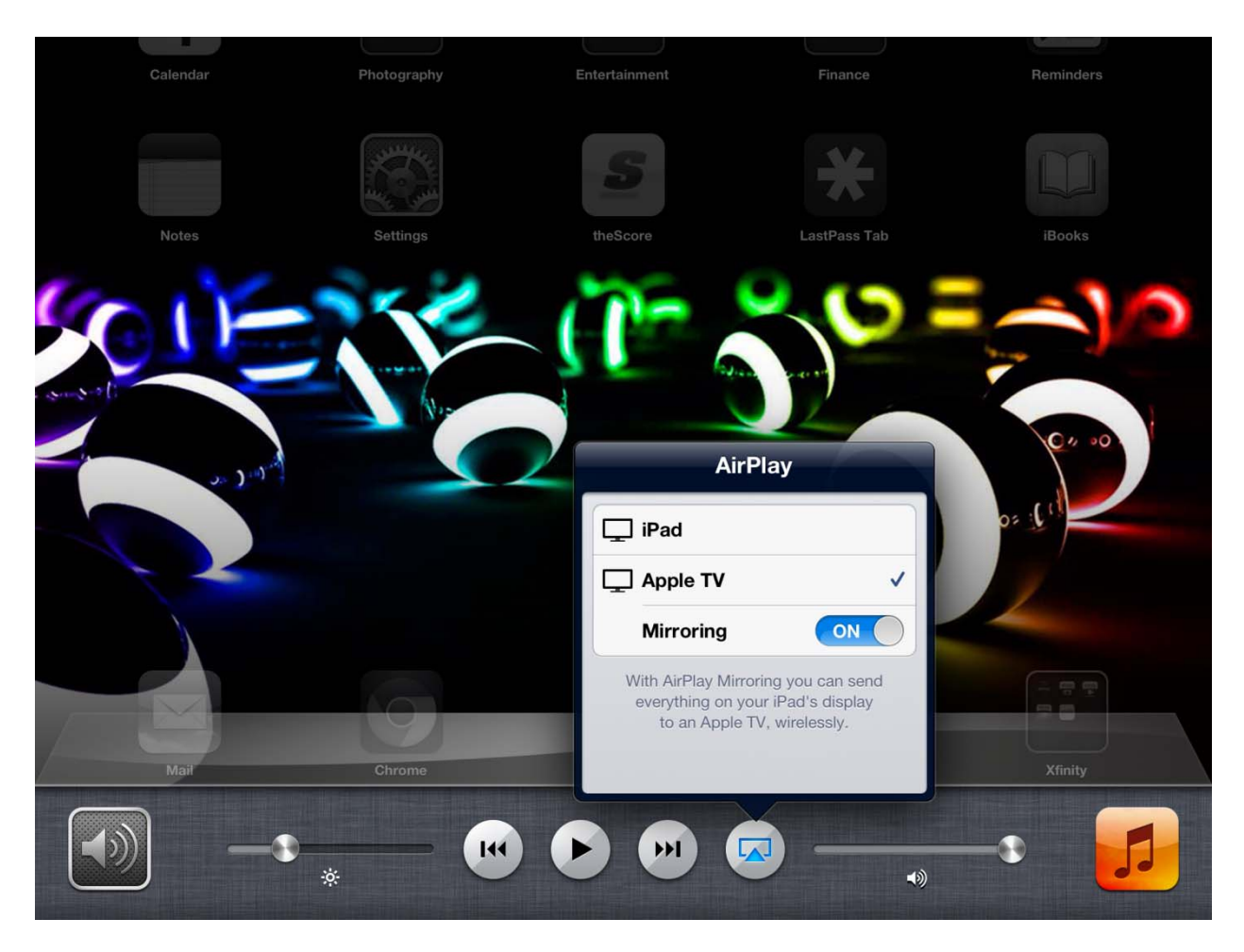

Once the tablet has been mirrored, tapping anywhere on the iPad should project the image and allow you to use the iPad as a demonstration or teaching device.

When you are projecting, you will please note that a  $\Box$  is displayed at the top of your status bar.

Please note that the touch capabilities of the projector do not currently work with our Smart Board. You will have to use the iPad to control what is displayed.

When you are done with your task, please place the Smart Boards input BACK to VGA‐1 and power off the projector.